# Creare un gruppo di utenti per la configurazione della VPN sul router RV34x  $\overline{a}$

## **Obiettivo**

In questo articolo viene spiegato come creare un gruppo di utenti per la configurazione della VPN (Virtual Private Network) sul router RV340.

I gruppi di utenti vengono creati sul router per un insieme di utenti che condividono lo stesso insieme di servizi. Questi gruppi di utenti possono essere autorizzati ad accedere a più servizi, ad esempio Web Login, Point-to-Point Tunneling Protocol (PPTP), L2TP ed EzVPN. In questo modo gli amministratori possono controllare e filtrare solo gli utenti autorizzati ad accedere alla rete. Green Bow è uno dei client VPN più comuni disponibili per il download. La VPN richiede la configurazione delle impostazioni VPN sul router per consentire al client di stabilire correttamente un tunnel VPN.

### Prerequisiti per l'utilizzo del client VPN Green Bow

I seguenti elementi devono essere configurati sul router VPN prima di stabilire una connessione con il client VPN Green Bow. Per visualizzare l'articolo di Green Bow, fare clic [qui](https://www.cisco.com/c/it_it/support/docs/smb/routers/cisco-rv-series-small-business-routers/smb5748-use-thegreenbow-vpn-client-to-connect-with-rv34x-series-rout.html).

- 1. Creare un gruppo di utenti sul router seguendo le istruzioni riportate in questo articolo.
- 2. Creare un account utente sul router. Per istruzioni, fare clic [qui](/content/en/us/support/docs/smb/routers/cisco-rv-series-small-business-routers/smb5492-configure-and-manage-user-accounts-on-an-rv34x-series-router.html).
- 3. Creare un profilo client-sito sul router. Per ulteriori informazioni, fare clic <u>[qui](/content/en/us/support/docs/smb/routers/cisco-rv-series-small-business-routers/smb5527-configure-client-to-site-virtual-private-network-vpn-connect.html)</u>.
- 4. Configurare un profilo IPSec (Internet Protocol Security) sul router. Per ulteriori informazioni, fare clic qui

### Dispositivi interessati | Versione firmware

• Serie RV34x | 1.0.01.17 (<u>scarica la versione più recente</u>)

## Crea un gruppo di utenti

Passaggio 1. Accedere all'utility basata sul Web del router e scegliere Configurazione di sistema > Gruppi di utenti.

Nota: Le immagini in questo articolo fanno riferimento a un router RV340. Le opzioni possono variare a seconda del modello del dispositivo.

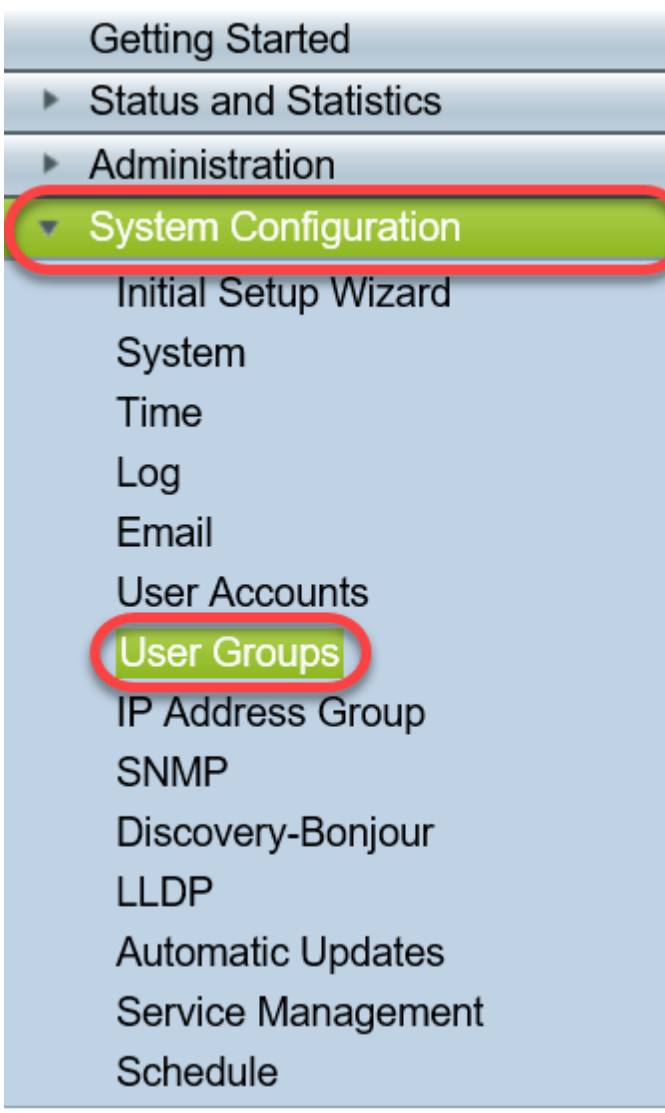

Passaggio 2. Fare clic su Add per aggiungere un gruppo di utenti.

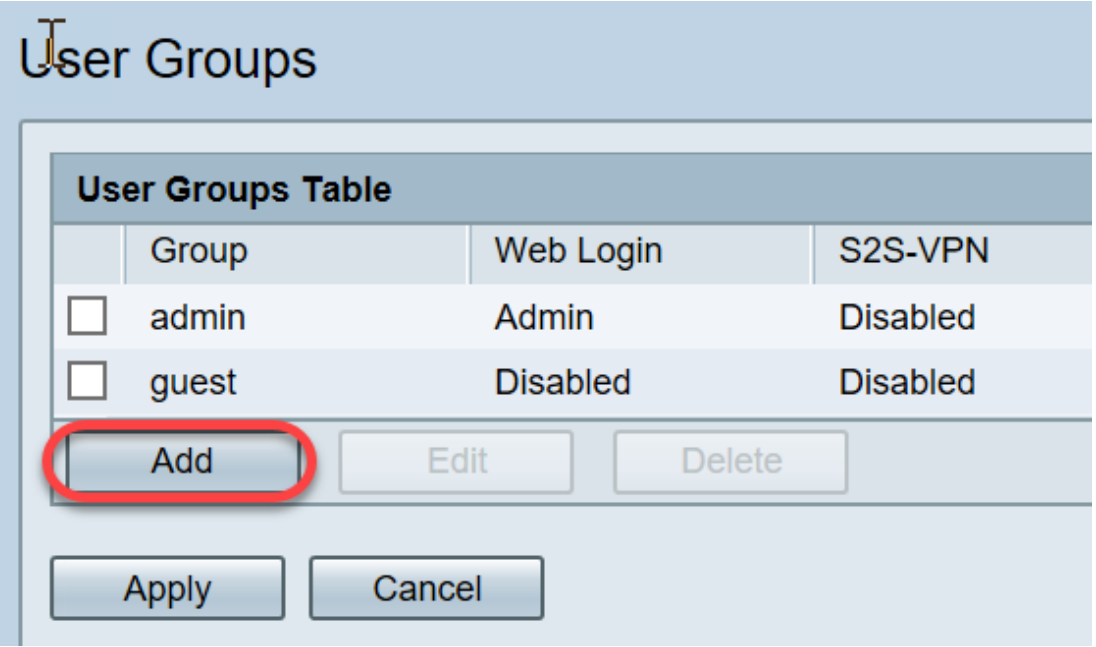

Passaggio 3. Nell'area Panoramica, inserire il nome del gruppo nel campo Nome gruppo.

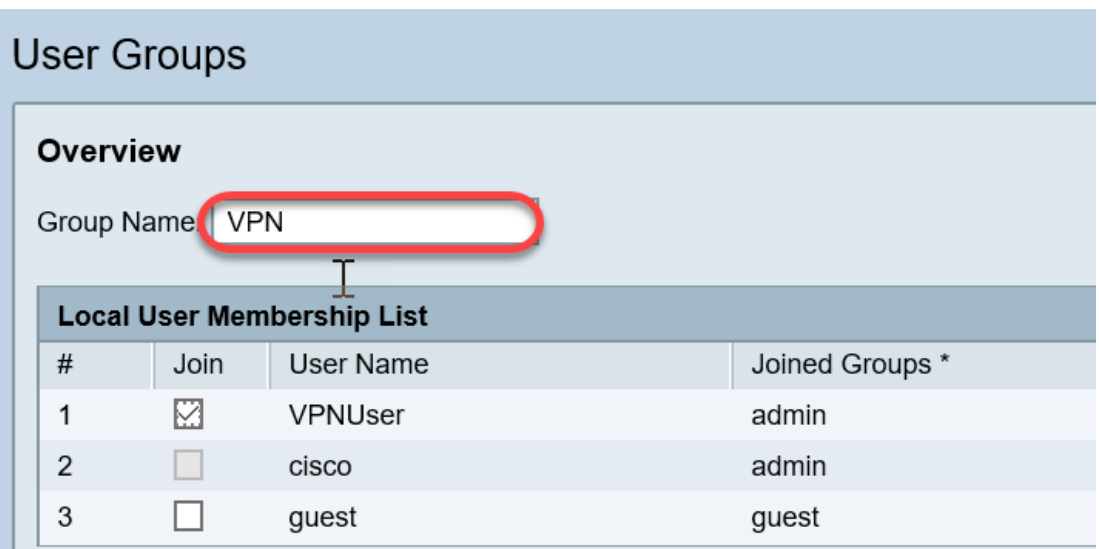

Nota: Nell'esempio, viene usata la VPN.

Passaggio 4. In Elenco appartenenza locale selezionare le caselle di controllo dei nomi utente che devono essere inclusi nello stesso gruppo.

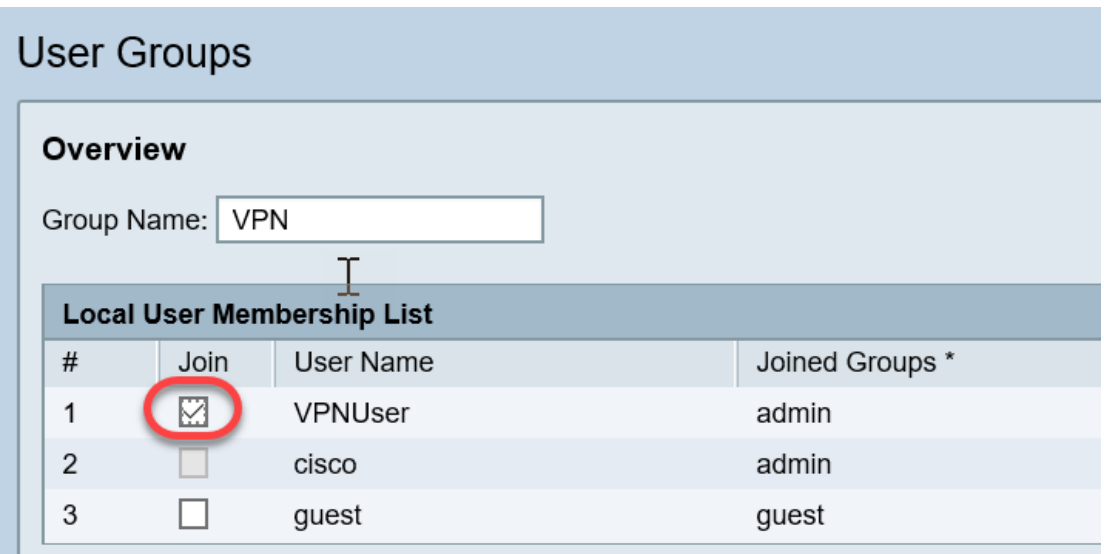

Nota: Nell'esempio, vengono scelti vpnuser.

Passaggio 5. In Servizi scegliere un'autorizzazione da concedere agli utenti del gruppo. Le opzioni sono:

- Disattivata Questa opzione indica che ai membri del gruppo non è consentito accedere all'utilità basata sul Web tramite un browser.
- Sola lettura Questa opzione consente ai membri del gruppo di leggere lo stato del sistema solo dopo aver eseguito l'accesso. Non possono modificare nessuna delle impostazioni.
- Amministratore: questa opzione fornisce ai membri del gruppo i privilegi di lettura e scrittura e consente di configurare lo stato del sistema.

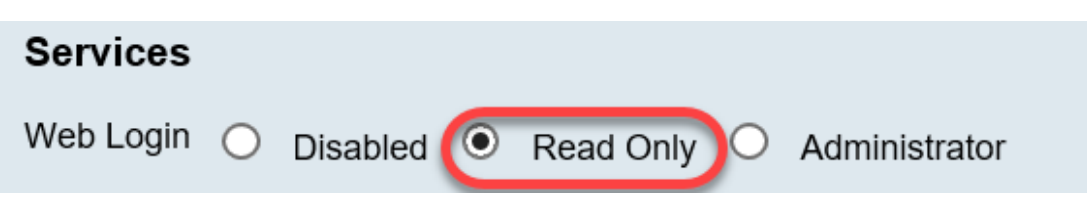

Nota: In questo esempio, è selezionato Sola lettura.

Passaggio 6. Nella tabella EzVPN/Membro in uso del profilo di terze parti, fare clic su Aggiungi.

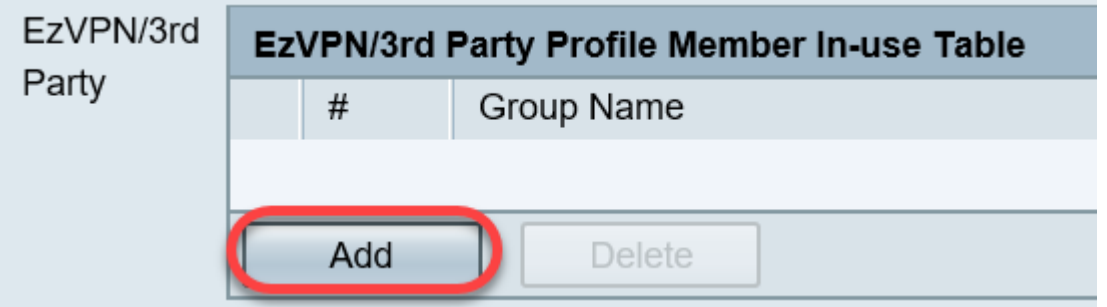

Passaggio 7. Scegliere un profilo dall'elenco a discesa Selezionare un profilo. Le opzioni possono variare a seconda dei profili configurati sul gateway VPN.

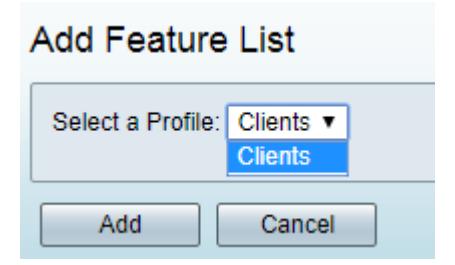

Nota: In questo esempio viene scelto Client.

Passaggio 8. Fare clic su Add.

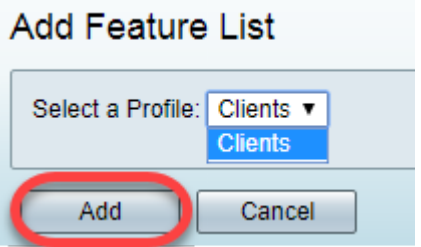

Passaggio 9. Fare clic su Applica.

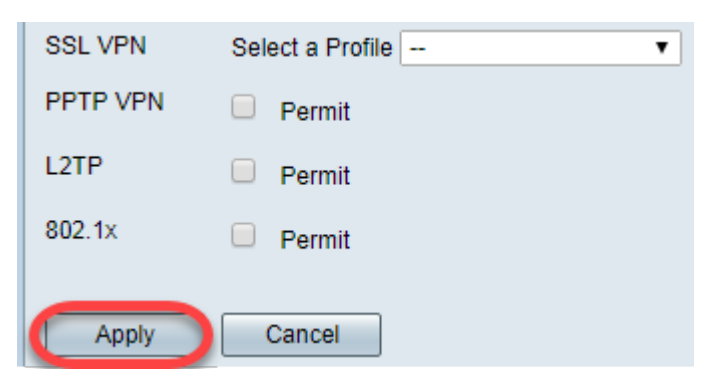

#### Passaggio 10. Fare clic su Salva.

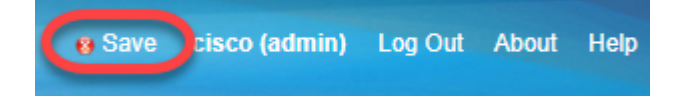

A questo punto, è necessario creare un gruppo di utenti sul router serie RV34x.

# Qui è disponibile un video relativo a questo articolo...

Fare clic qui per visualizzare altre Tech Talks di Cisco